# Einstellungen des Datei-Explorers

# *Die Ordnerstruktur des Explorers*

Der Datei-Explorer ist der Manager für die Verwaltung der Dateien auf dem Computer.

Er wird mit Klick auf **in der Taskleiste oder mit Rechtsklick auf Start - Explorer geöffnet. Ebenfalls wird er** gestartet, wenn Sie die Benutzerordner wie Bilder, Dokumente,… öffnen.

Die wichtigsten Befehle werden oben in der Toolbar angezeigt.

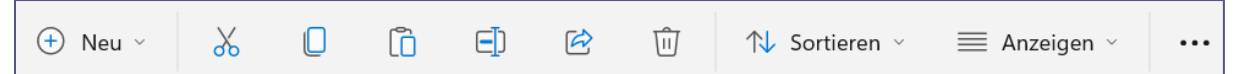

Das Fenster ist in *zwei Hälften* unterteilt. Die Breite der linken Spalte lässt sich durch Verschieben der Linie mit gedrückter Maustaste verändern, die Maus wird dabei zum *Doppelpfeil*.

**Links** sind zuerst mit **Start** der Schnellzugriff und dann alle Verzeichnisse (**Laufwerke, Ordner, Bibliotheken**,…) des PC's in einer Gliederung dargestellt, die sich stufenweise in einer Baumstruktur weiter verzweigen. Diese kann durch

Anklicken von den Dreiecken  $\Box$  weiter eingeblendet werden. Mit erneutem *Klicken auf das Dreieck* wird wieder zugeklappt.

*Klicken auf einen Ordner* im linken Teilfenster zeigt dessen Inhalt (alle Dateien, nicht nur die Ordner) im

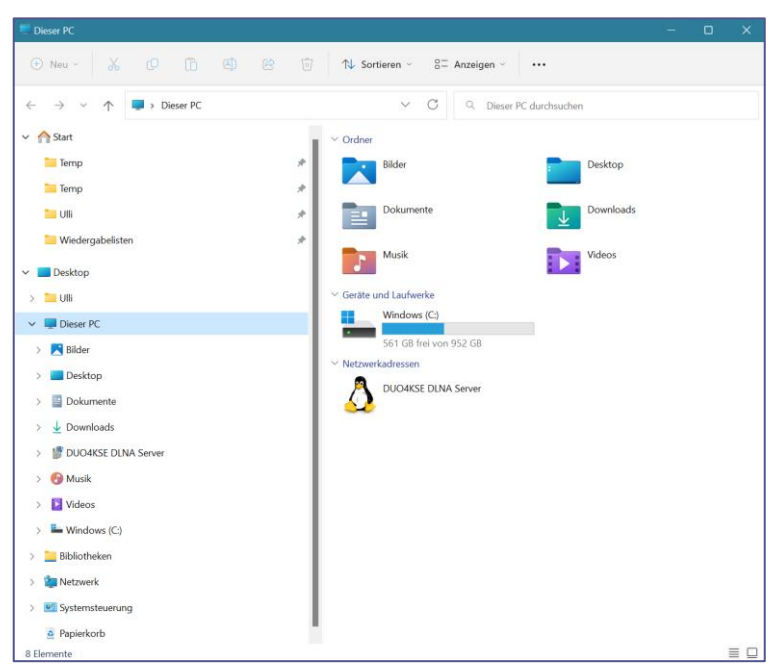

rechten Teilfenster an. *Klicken auf das Dreieck* vor einem Ordner zeigt dessen *Unterordner* im linken Teilfenster an, ohne den Inhalt des rechten Teilfensters zu verändern.

Zuerst werden nach dem **Schnellzugriff** die **Benutzer- Dateien** aufgelistet, dann alle Festplatten, die Sie sehen, wenn Sie auf **Dieser PC** klicken. Ein **CD- oder DVD-Laufwerk** kommt danach in der Reihenfolge, dann kommen die **Wechseldatenträger** wie eingebaute Kartenleser, eingesteckte USB-Sticks oder externe Festplatten, Digitalkameras, Handys, MP3-Player. Diese sind nur dann sichtbar, wenn sie mit dem PC verbunden und eingeschaltet sind. Anschließend kommen die **Bibliotheken** und das **Netzwerk**.

*Hinweis: Manche USB-Sticks oder Speicherkarten verfügen über einen Schreibschutz, um ein versehentliches Löschen der Daten zu verhindern. Es handelt sich um einen kleinen Schieber. Ist dieser aktiviert, so ist ein Kopieren darauf nicht möglich.*

Oben finden Sie die **Adressleiste**. In dieser ist der *Ordnerpfad* des aktuellen Ordners im rechten Teilfenster angegeben. Die

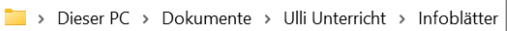

einzelnen Teile sind durch Dreieckspfeile voneinander getrennt. Durch **Klicken auf einen übergeordneten Ordner** in der Adressleiste gelangen Sie direkt dorthin.

Wenn Sie auf das **gelbe Ordnersymbol** am Anfang der C:\Users\ullij\Documents\Ulli Unterricht\Infoblätter Adressleiste klicken, sehen Sie den genauen Verzeichnispfad . Ein Klick in eine leere Stelle zeigt wieder die normale Ansicht der Adressleiste.

**Start** oben im linken Teilfenster des Explorers enthält Ihre meistgenutzten Ordner. Ziehen Sie einen Ordner *mit gedrückter Maustaste* in diesen Schnellzugriff, um ihn hier hinzuzufügen, oder klicken Sie ihn mit rechts an und wählen Sie **An Schnellzugriff/Start anheften**. Um einen Ordner aus dem Schnellzugriff zu entfernen, müssen Sie in mit rechts anklicken und im Kontextmenü den Befehl **Von Schnellzugriff/Start lösen** wählen.

**Aufgaben** wie *Öffnen*, *Drucken*,… werden über einen Rechtsklick angezeigt. Es erscheint eine Liste mit dem Häufigsten, was mit dem ausgewählten Objekt möglich ist. Welche Funktionen zu sehen sind, ist abhängig vom ausgewählten Objekt.

Über **Weitere Optionen anzeigen** erscheint ein erweitertes Kontextmenü, in dem Sie auch Zugriff auf Funktionen wie Drucken, Senden an E-Mail haben.

# *Anzeigeoptionen*

# **ANSICHTEN DER DATEIEN:**

Es gibt acht verschiedene Ansichtsmodi, die Sie über **Anzeigen** in der Toolbar auswählen können.

Bei **Kleine Symbole** und **Liste** erscheint lediglich der Name der Objekte, bei **Details**, **Kacheln** oder **Inhalt** erhält man zusätzliche Angaben zum ausgewählten Objekt. Wenn Sie die Darstellung **Mittelgroße, Große oder Extragroße Symbole** auswählen, sehen Sie bei einigen Dateitypen eine Vorschau der markierten Datei, was z. B. bei Bildern praktisch ist.

Die aktive Ansicht ist mit einem Punkt gekennzeichnet.

Sie können die Ansichtsgröße auch mit gedrückter STRG-Taste und dem Rad der Maus frei skalieren.

**Kompakte Ansicht** verringert den Abstand zwischen den Zeilen.

Manchmal werden Aktionen (wie z.B. umbenennen) nicht sofort im Explorer dargestellt, über das Symbol  $\boxed{\mathbb{C}}$  am Ende der Adressleiste oder die Taste F5 wird

die Anzeige aktualisiert.

# **ANSICHTSBEREICHE:**

Über **Anzeigen - Einblenden** können Sie wählen, ob Sie den **Detailbereich**, oder das **Vorschaufenster** sowie den **Navigationsbereich** sehen wollen (der **Navigationsbereich** ist das linke Teilfenster des Explorers).

Der **Detailbereich** erscheint rechts und zeigt nähere Informationen sowie Metadaten zum ausgewählten Objekt. Diese können hier teilweise auch direkt bearbeitet werden (dies muss mit der Eingabetaste oder Speichern bestätigt werden).

Das **Vorschaufenster** erscheint ebenfalls rechts. Es zeigt den Inhalt von vielen Dateitypen (Bilder, PDF's, Word-Dokumente,…) direkt im Explorer.

**Elementkontrollkästchen:** Sie können jeweils **Haken** in die Kästchen setzen, die erscheinen, wenn Sie eine Datei auswählen und so verschiedene Dateien gemeinsam markieren.

Ein Haken in das Kästchen neben **Name** in den Spaltenüberschriften der *Detailoder Listenansicht* markiert alle Dateien des Ordners.

Auch die **Dateinamenerweiterung** und **ausgeblendete Elemente** können Sie hier ein- bzw. ausblenden.

## $\chi$  $\Box$  $\Xi$  $\vec{a}$ णि **W** Öffnen  $\frac{1}{6}$  Öffnen mit In ZIP-Datei komprimieren M.J Als Pfad kopieren Eigenschaften Mit Skype teilen

6<sup>7</sup> Weitere Optionen anzeigen

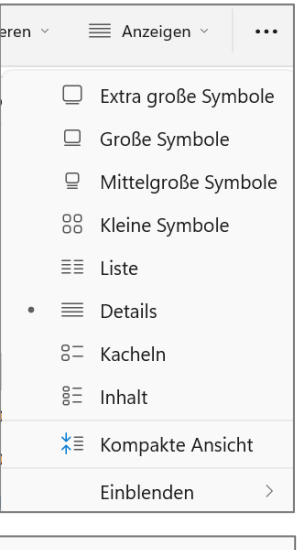

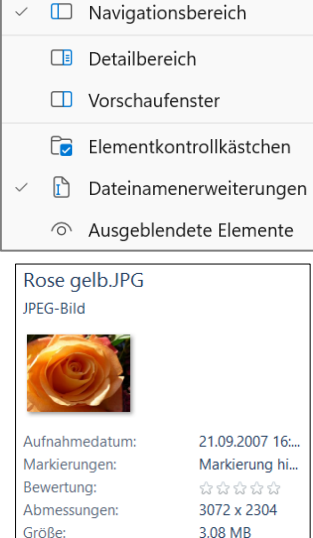

In der Detail-Ansicht finden Sie am oberen Rand des Teilfensters, in dem der aktuelle Ordner aufgelistet ist, die **Detail-Leiste**. Über diese kann nach *Name*, *Größe*, *Typ* oder

*Datum* sortiert werden, durch Klicken auf die entsprechende **Spaltenüberschrift**. Die Spalte, nach der sortiert wird, erkennen Sie am *Dreieck* bei der Spaltenüberschrift.

Änderungsdatum

02.05.2015 13:34

02.05.2015 13:21

05.10.2021 16:36

Typ

Microsoft Word-Dok...

Adobe Acrobat Docu..

Microsoft Word-Dok...

Ein erneuter Klick in die Spaltenüberschrift ändert die Sortierung in Aufsteigend/Absteigend.

Sie können aber auch über **Sortieren** in der Toolbar sortieren.

Über Mehr erhalten Sie weitere Sortieroptionen.

#### **GRUPPIEREN:**

Sie können nicht nur sortieren, sondern auch **gruppieren**. Wählen Sie über **Gruppieren nach** eine Gruppierungsoption.

Name

AdobeReaderDC.docx

AdobeReaderDC.pdf

AdobeReader-Sign.docx

Um die Gruppierung wieder aufzuheben, müssen Sie auf *Gruppieren nach – Keine* klicken.

#### **SPALTEN IN DER DETAILANSICHT BESTIMMEN:**

Welche **Detailspalten** angezeigt werden sollen, können Sie für jeden Ordner mit **Rechtsklick in die Spaltenüberschriften** bestimmen, indem Sie die entsprechenden Haken setzen.

Die **Breiten der Spalten** können Sie mit Ziehen an den Begrenzungslinien in der Überschriftenzeile oder durch Eingabe in der Dialogbox bestimmen.

**Größe aller Spalten anpassen** setzt die Spaltenbreite so, dass der Inhalt genau hineinpasst.

Über **Weitere** gelangen Sie zur Dialogbox **Details auswählen**.

Hier können Sie die Haken für noch mehr Spaltenüberschriften setzen.

Die *Reihenfolge* der Spalten bestimmen Sie mit Hilfe der Schaltflächen **Nach oben/Nach unten**.

Sie können die Reihenfolge der Spalten in der Detailansicht des Explorers aber auch durch Ziehen der Spaltenüberschrift mit gedrückter Maustaste ändern.

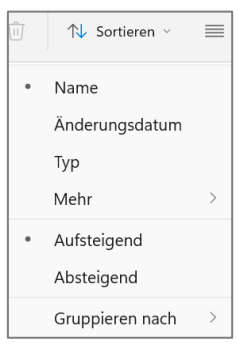

Größe

366 KB

469 KB

395 KB

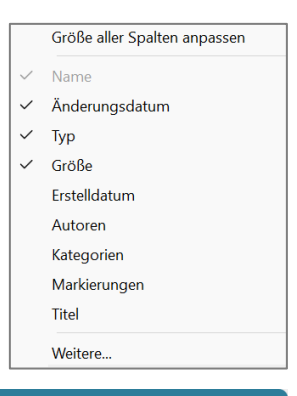

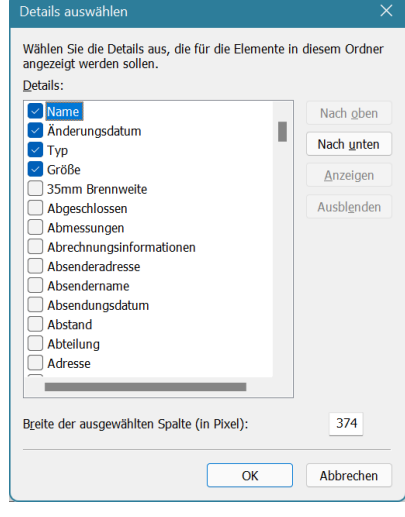

# *Ordneroptionen*

Über in der Toolbar lassen sich die **Optionen** für weitere Einstellungen des Explorers aufrufen.

## **REGISTER ALLGEMEIN**

Mit **Datei-Explorer öffnen für** können Sie auswählen, ob der Explorer beim Öffnen zuerst den *Schnellzugriff* oder *Diesen PC* anzeigen soll.

**Jeden Ordner im selben Fenster öffnen** sollte auch ausgewählt sein.

Bei **Markieren von Elementen** bestimmen Sie, ob Sie Dateien mit *Klicken* öffnen und *Zeigen* markieren wollen, oder ob Sie sie mit *einfachem Klick* markieren und mit *Doppelklick* öffnen wollen.

Bei der ersten Option wird der Mauszeiger über einem Objekt zur Hand, das Verhalten ist also wie im Internet. Für die meisten Benutzer ist die zweite Option besser.

Bei **Datenschutz** können Sie ausstellen, dass die zuletzt verwendeten Dateien und häufig verwendete Ordner automatisch im *Schnellzugriff* angezeigt werden.

## **REGISTER ANSICHT**

Es sollte ein Haken bei **Geschützte Systemdateien ausblenden** und bei **Versteckte Dateien und Ordner ausblenden** sein, so stellen Sie sicher, dass Sie nicht aus Versehen für das System wichtige Dateien löschen. Diese Dateien werden im Explorer ausgegraut dargestellt, wenn *ausgeblendete Elemente* angezeigt werden.

# Mit **Erweiterungen bei bekannten Dateitypen ausblenden**

legen Sie fest, ob die *Dateiendung* (der Punkt nach dem Dateinamen und die Buchstaben danach, z.B. .doc, .jpg,) angezeigt werden sollen. Das Umbenennen von Dateien ist leichter, wenn hier ein Haken gesetzt ist. Andererseits gibt die Dateiendung Informationen darüber, was es für eine Datei ist, dies bietet bei Anlagen einer Mail mehr Sicherheit.

Auch **Vollständigen Pfad in der Titelleiste anzeigen** sollte einen Haken haben, um einen besseren Überblick zu bekommen, wo man sich befindet.

Im **Navigationsbereich** können Sie über den Haken bei **Alle Ordner anzeigen** die *Bibliotheken*, *Systemsteuerung* und den *Papierkorb* im Explorer in der linken Spalte anzeigen lassen. Sie können aber auch nur die Bibliotheken anzeigen lassen.

#### Ordnerontionen Allgemein Ansicht Sucher Datei-Explorer öffnen für: Dieser PC Ordner durchsuchen **O** Jeden Ordner im selben Fenster öffnen ◯ Jeden Ordner in einem eigenen Fenster öffnen Markieren von Flementen O Öffnen durch einfachen Klick (Auswahl durch Zeigen)  $\mathbb{R}$ ◯ Symbolunterschriften wie im Browser unterstreichen Symbolunterschriften nur beim Zeigen unterstreichen O Öffnen durch Doppelklick (Auswahl d. einfachen Klick) **Datenschutz** Zuletzt verwendete Dateien im Schnellzugriff anzeigen Häufig verwendete Ordner im Schnellzugriff anzeigen Datei-Explorer-Verlauf löschen Löschen Standardwerte Übernehmen OK Abbrechen Ordneroptionen Allgemein Ansicht Suchen Ordneransicht Sie können diese Ansicht (z. B. "Details" oder "Symbole") für alle Ordner dieses Typs übernehmen. ٦ Eür Ordner übernehmen Ordner zurücksetzen Erweiterte Einstellungen: Dateien und Ordner Abstand zwischen Elementen verringern (kompakte Ansicht) Bei der Eingabe in der Listenansicht Automatisch in Suchfeld eingeben Eingegebenes Element in der Ansicht auswählen Benachrichtigungen des Synchronisierungsanbieters anzeige Dateigrößeinformationen in Ordnertipps anzeigen Dateisymbol auf Miniaturansichten anzeigen Erweiterungen bei bekannten Dateitypen ausblenden Freigabe-Assistent verwenden (empfohlen) Geschützte Systemdateien ausblenden (empfohlen) Immer Menüs anzeigen Standardwerte OK Abbrechen Übernehmen Vollständigen Pfad in der Titelleiste anzeigen Vorherige Ordnerfenster bei der Anmeldung wiederherstellen Vorschauhandler im Vorschaufenster anzeigen  $\overline{\smile}$ Navigationsbereich

#### **REGISTER SUCHEN**

Hier werden die **Suchoptionen** eingegeben.

Nähere Informationen dazu finden Sie im Infoblatt Suchen mit Windows 11.

Alle Ordner anzeigen Bibliotheken anzeigen Erweitern, um Ordner zu öffnen

# *Bibliotheken*

Bibliotheken sind *virtuelle Sammelordner*, mit denen Sie verschiedene Ordner von unterschiedlichen Speicherorten unter einem thematischen Namen zusammenfassen können, wie etwa *Dokumente* oder *Bilder*. Bibliotheken mit diesem Namen sind bereits eingerichtet, ebenso *Musik* und *Videos*.

# **ORDNER IN EINE BIBLIOTHEK AUFNEHMEN ODER ENTFERNEN:**

Klicken Sie eine Bibliothek mit rechts an und dann auf **Eigenschaften**.

Nun können Sie über die Schaltfläche Ordner **Hinzufügen**, oder auch Ordner aus der Bibliothek **entfernen**.

Um eine neue Bibliothek anzulegen, klicken Sie auf Neu in der Toolbar oder mit rechts in eine leere Stelle bei den Bibliotheken und wählen Sie **Neu – Bibliothek**.

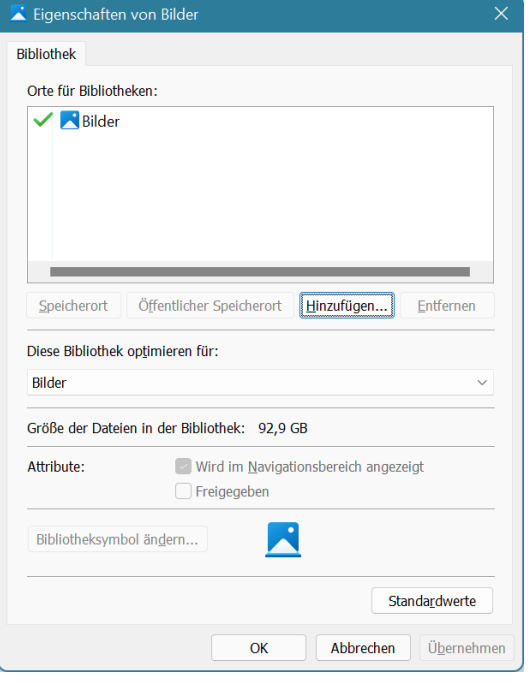